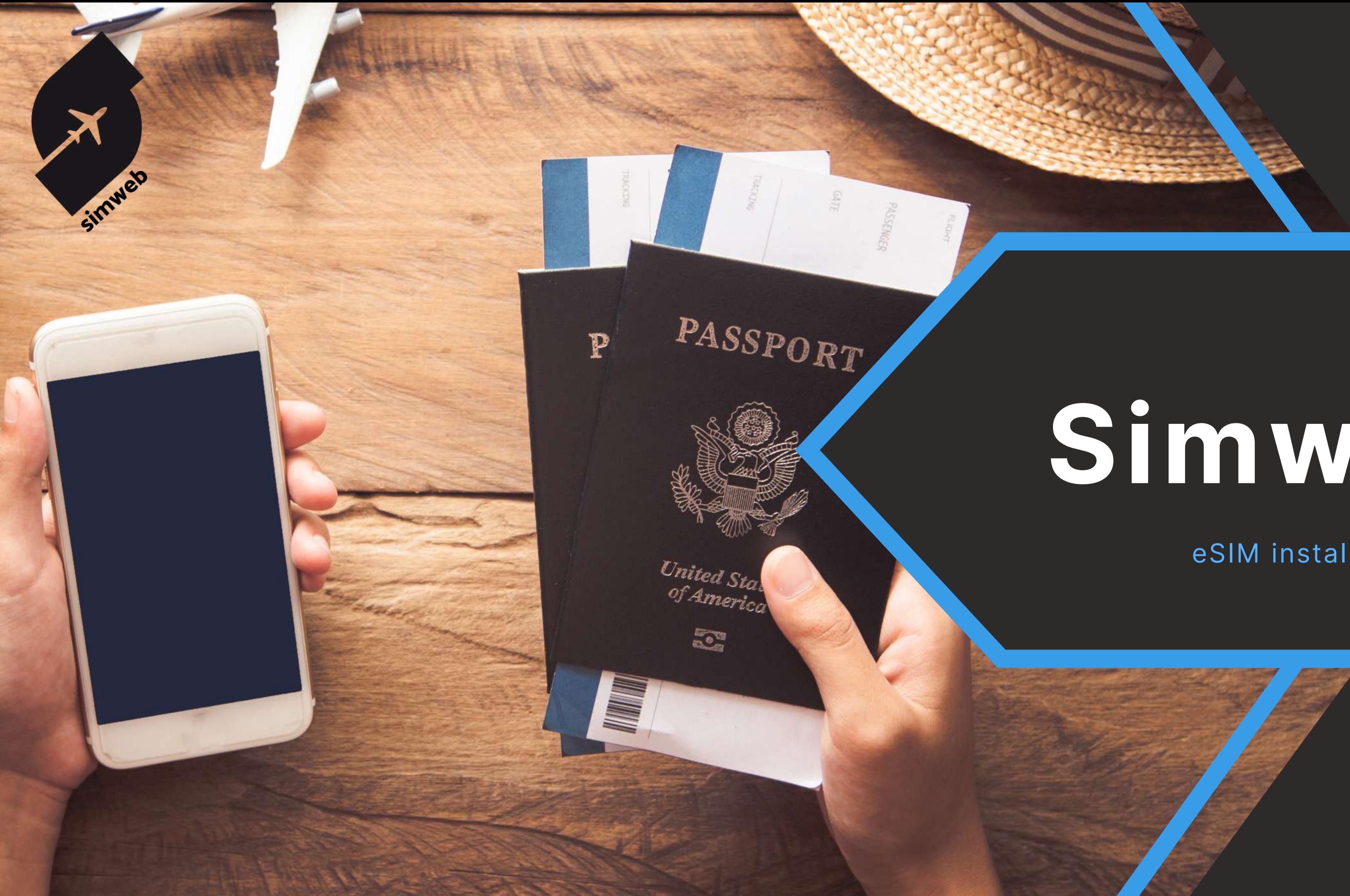

# **Simweb**

### eSIM installation manual

**By Sim To World**

### **CONTENTS**

### $\ddotsc$ **ANDROID INSTALLATION**

### .........MANUAL CODE INSTALLATION

### ...................QR CODE INSTALLATION

.....USAGE TRACKING AND TOP-UPS

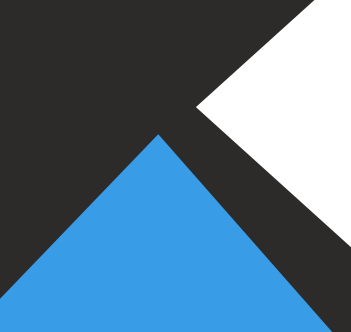

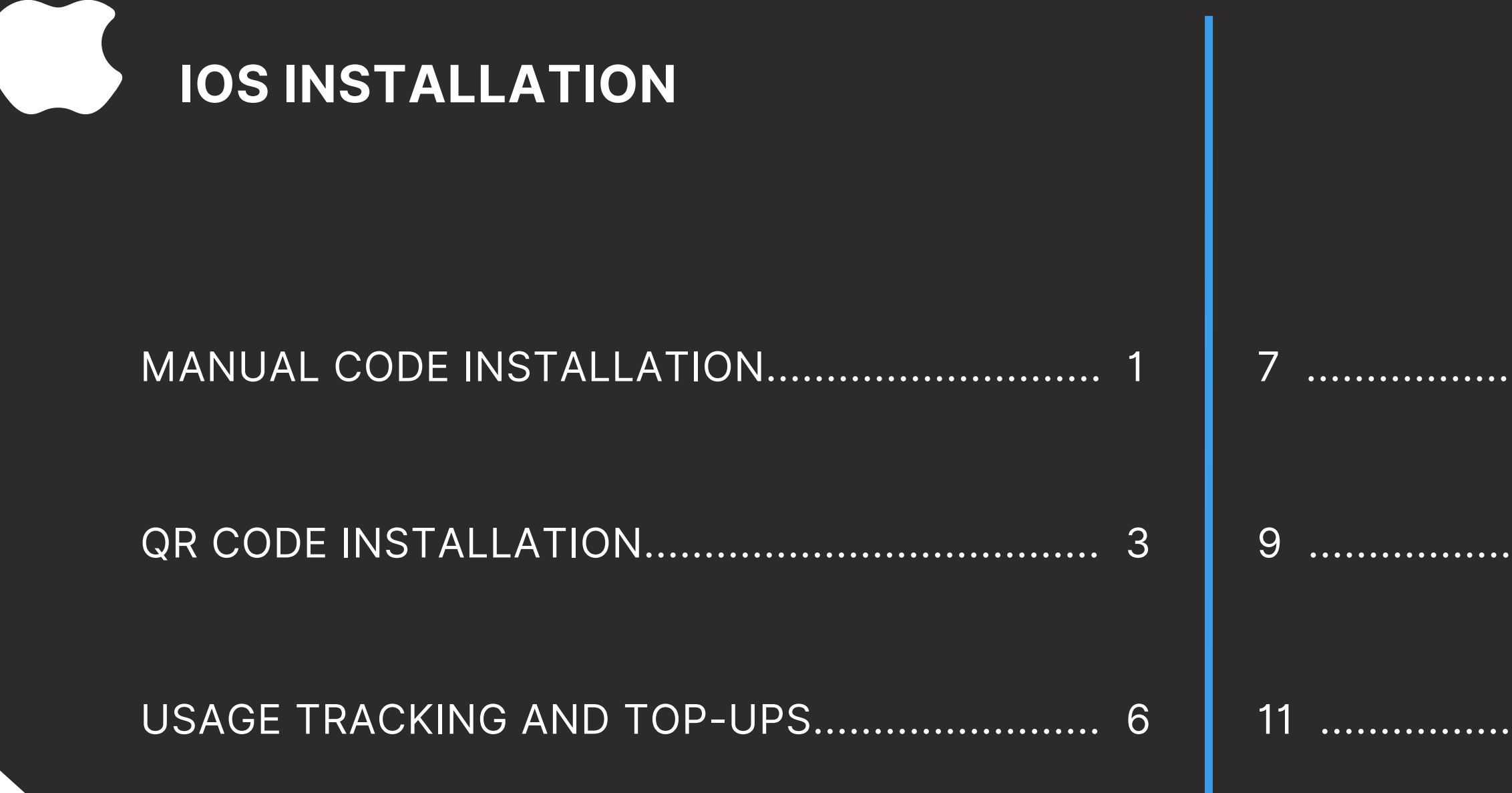

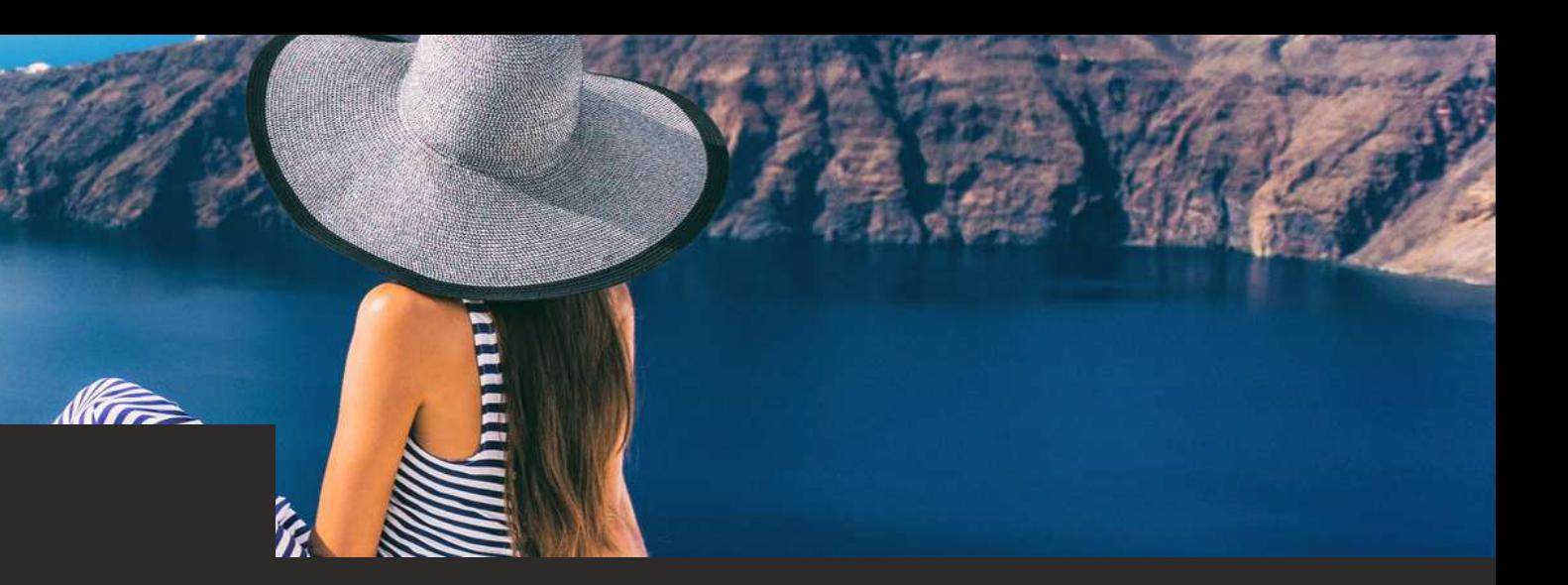

### **OUR ADVICE**

**Installing the eSIM card** will activate the temporary plan timeout. You must also be connected to the internet for the plan to apply to your Simweb eSIM card.

**Our advice:** Install your eSIM card the day before you leave, using your wifi network or your main SIM's internet connection. You can also activate it on arrival using the airport wifi network.

**You don't need to do a thing to recharge your card.** When your eSIM card is properly installed in your phone, the top-up will automatically be applied to your card, activating the latter's provisional time limit. Here too, an Internet connection is required.

**Our advice:** In the same way as for the first installation, order the top-up the day before or on the day you need it.

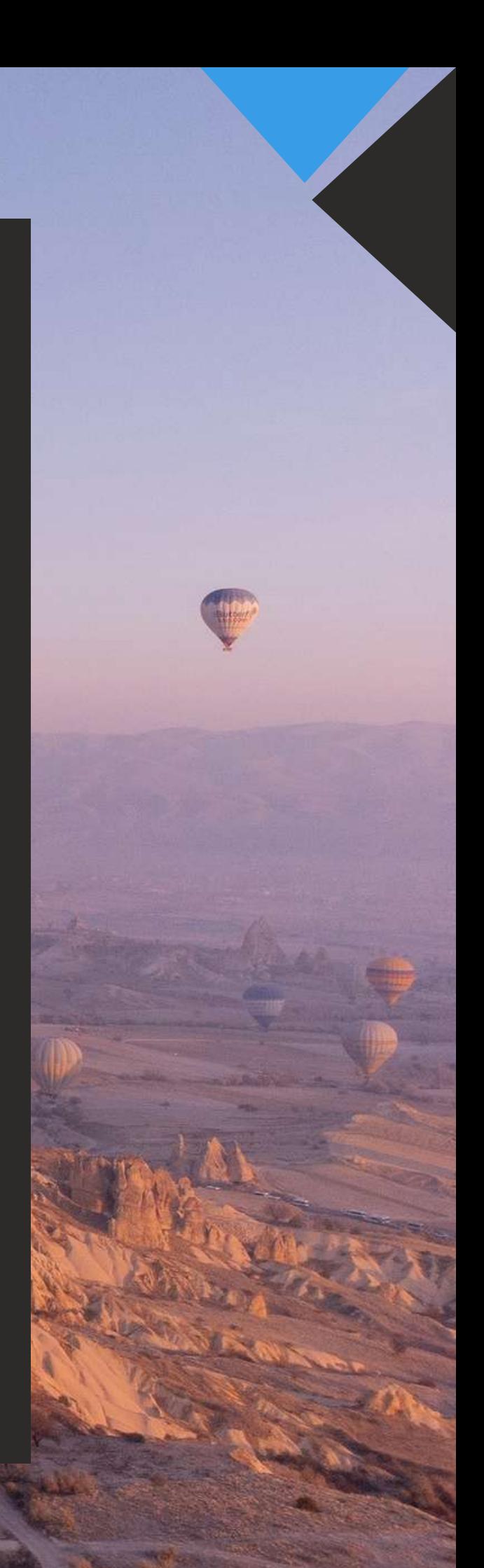

**It is important to carry out the installation while connected to the internet, in one go without changing interfaces (this may take a few seconds), and to follow all the steps through to complete activation.**

Open "Cellular data" from your smartphone settings.

Then click on "Add an eSIM card".

Once on this window, click on "Use a QR code".

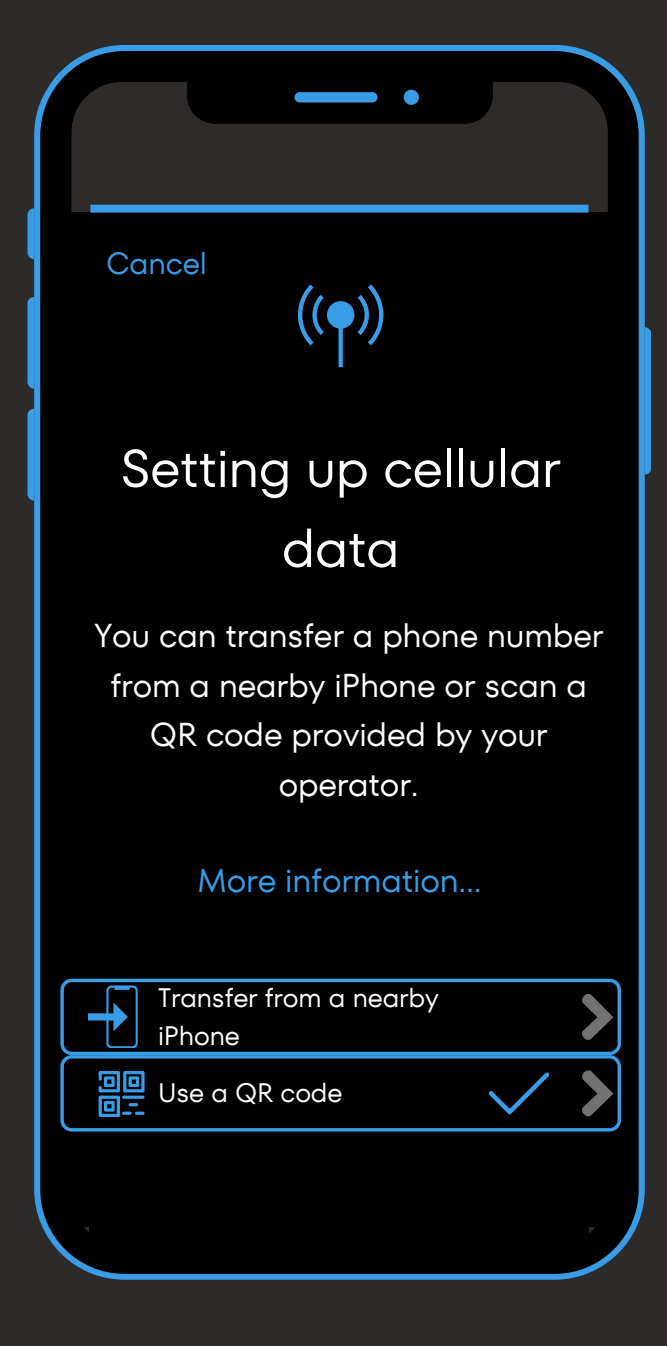

# **Manual code installation (1/2)**

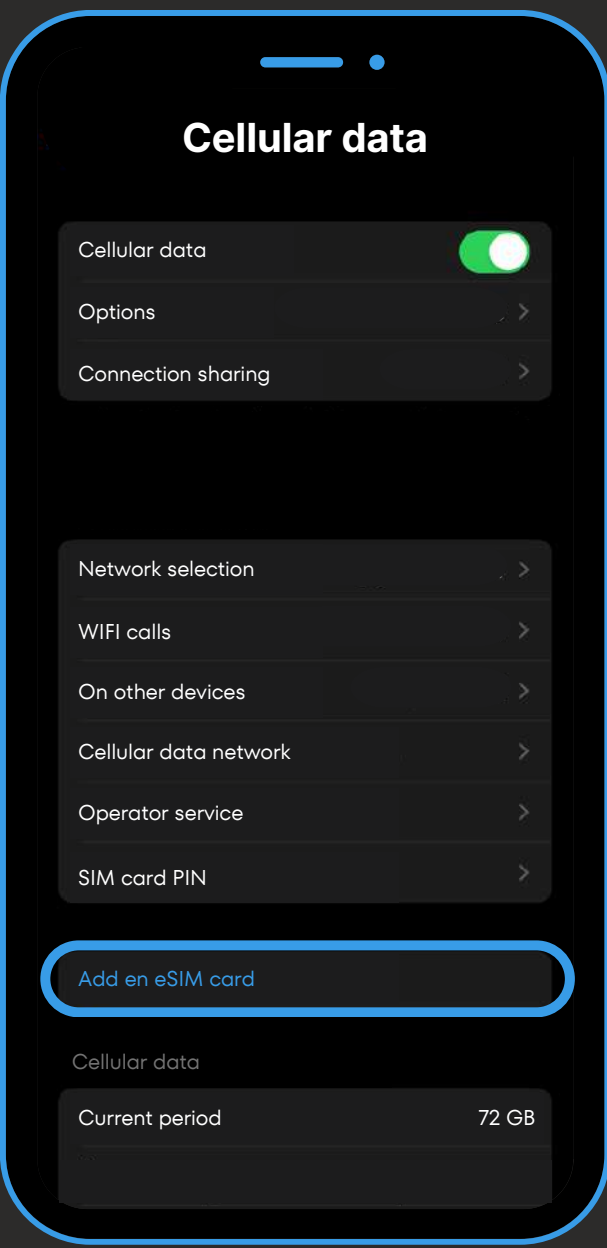

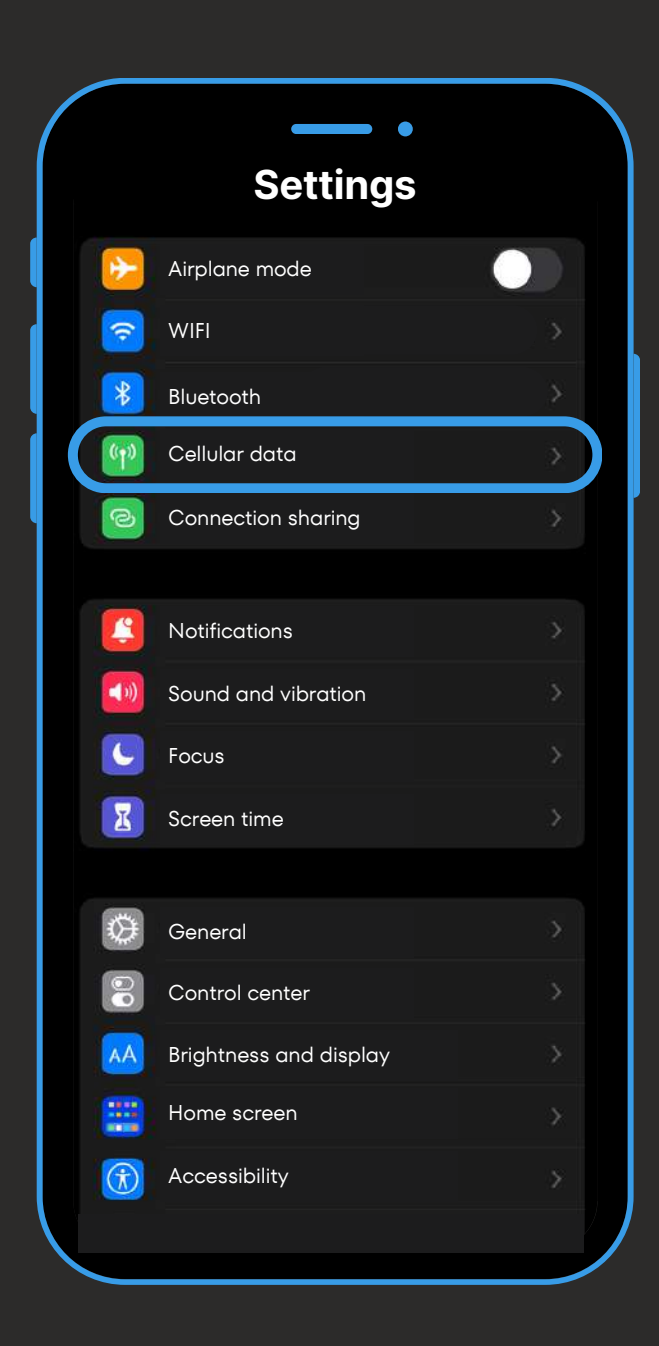

Then click on "Enter data manually".

Once on this window, enter the manual code received with the QR code, then click Next.

In "SM-DP+ address" , enter the text between the two \$ symbols of the activation code. In this example, it's the X series.

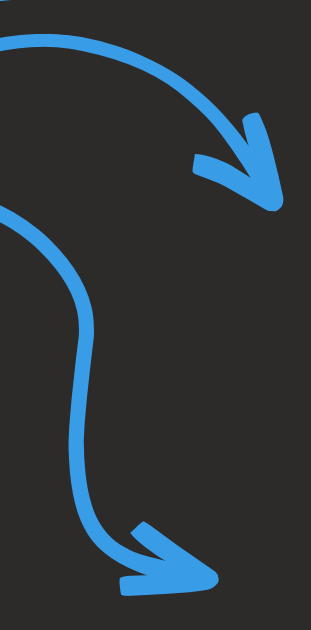

## **Manual code installation (2/2)**

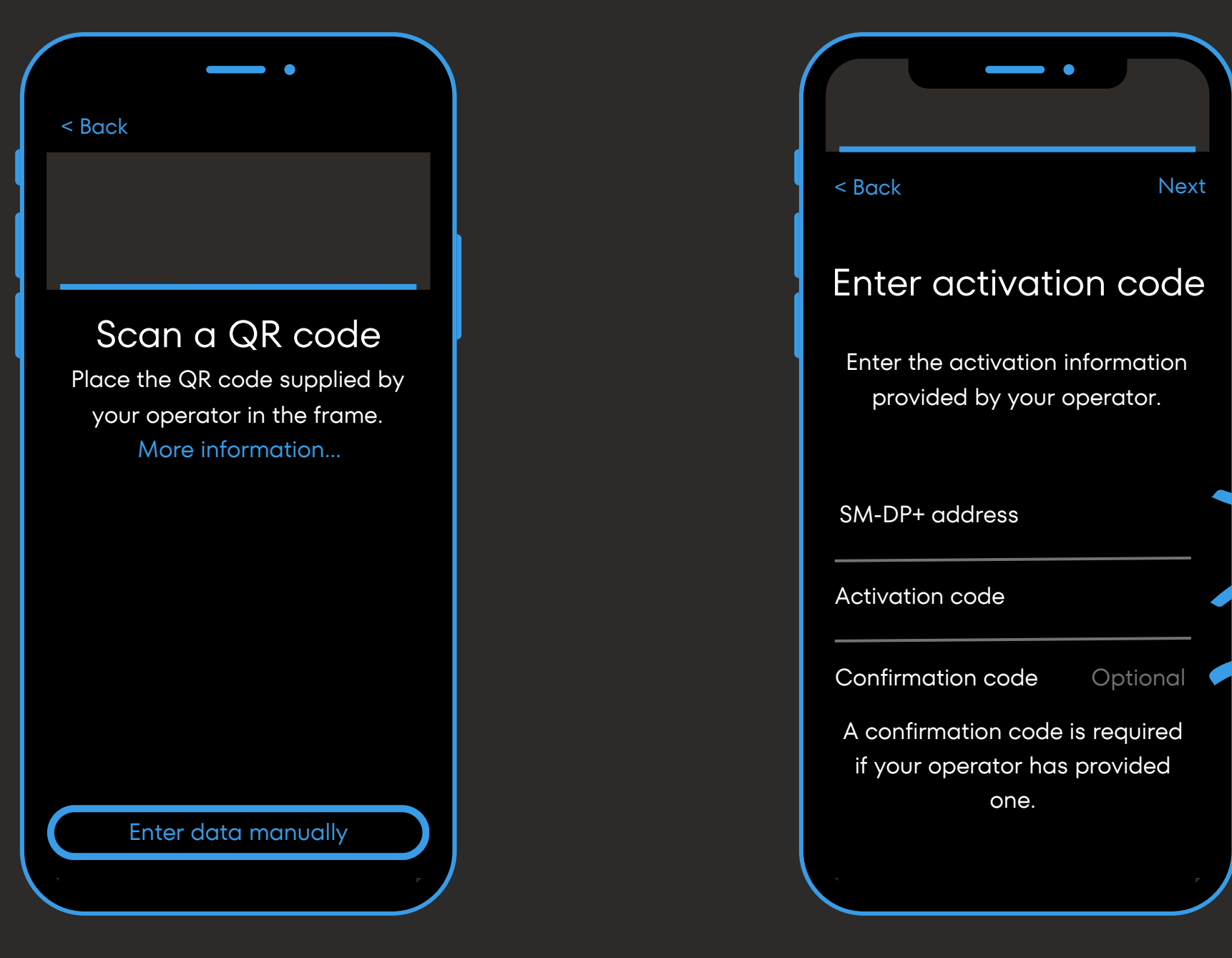

### **Example of manual code :** 1**\$**XXXXXXXXX**\$**ZZZZZZZZZ

In "Activation code" enter the text following the second \$ symbol of the activation code. In this example, it's the Z series.

No confirmation code is required with Simweb.

**For the rest of the installation, go to step 2 on the next page.**

# **QR code installation (1/3)**

Scan the QR code received by e-mail, then click on the "Cellular package" tab.

Activate your eSIM card by clicking on "continue" , then wait a few seconds.

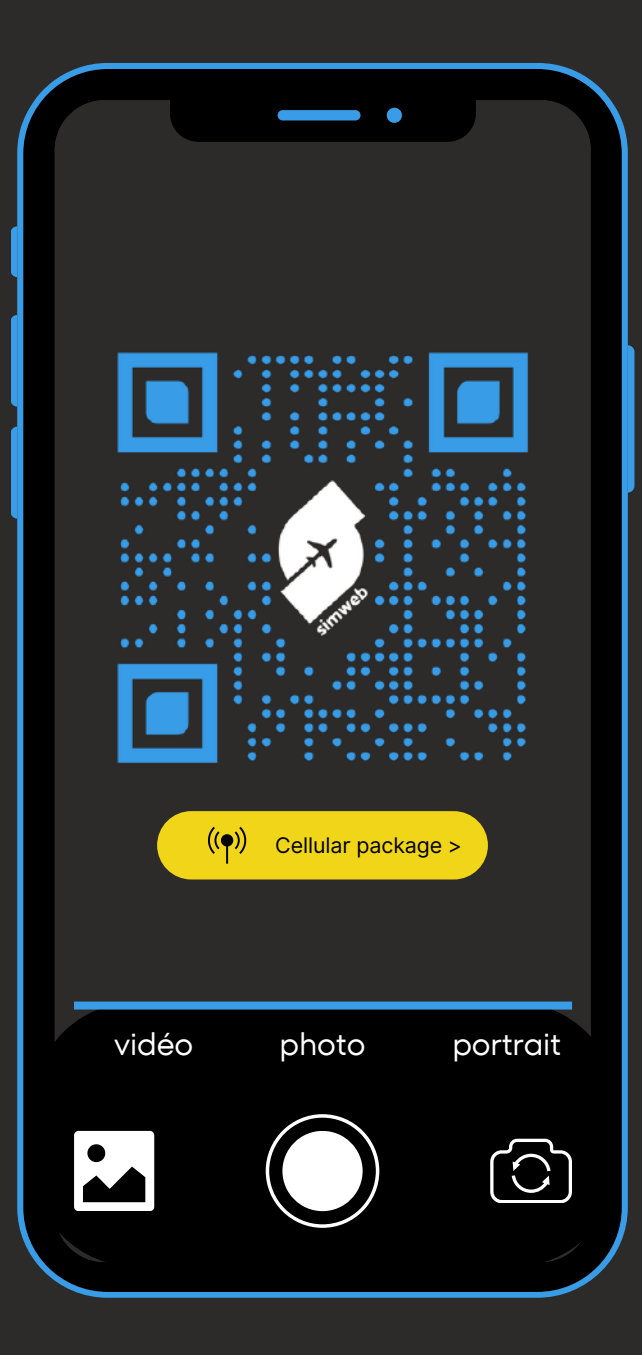

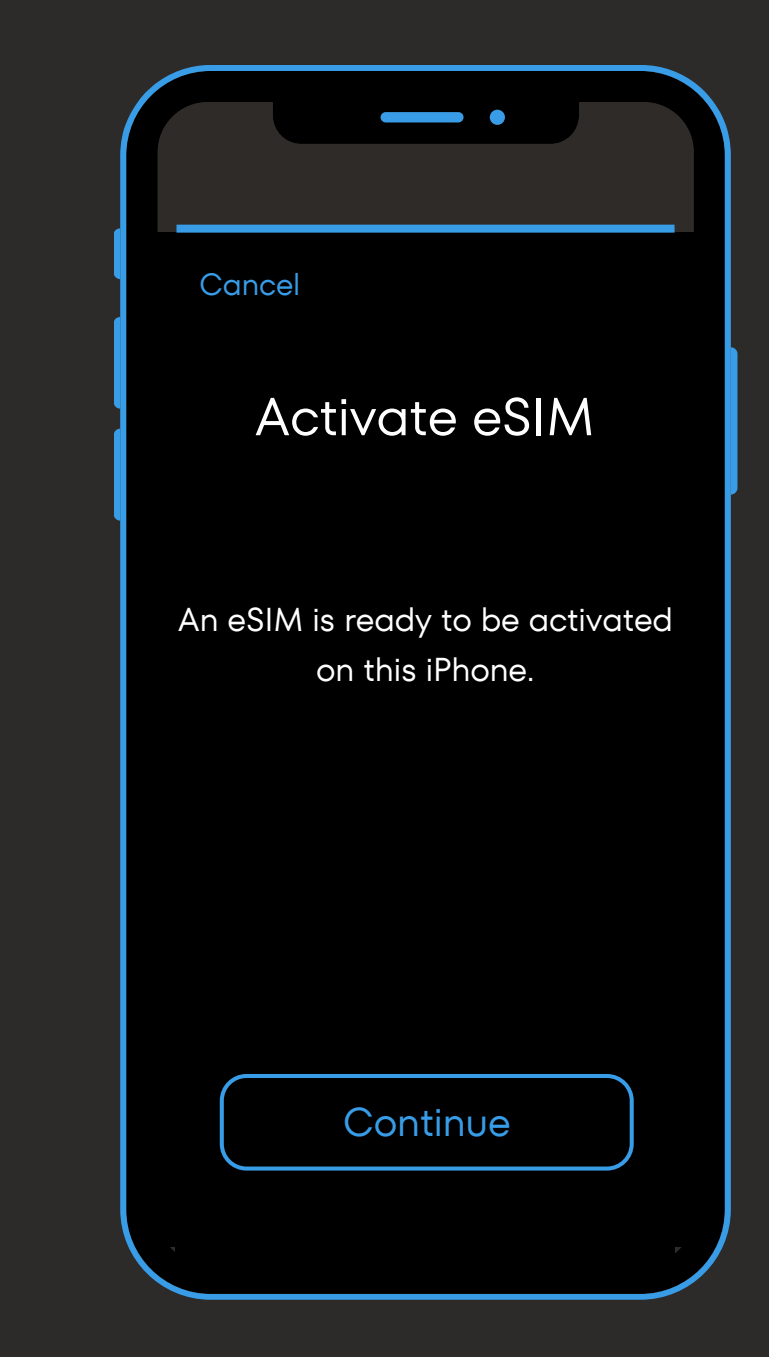

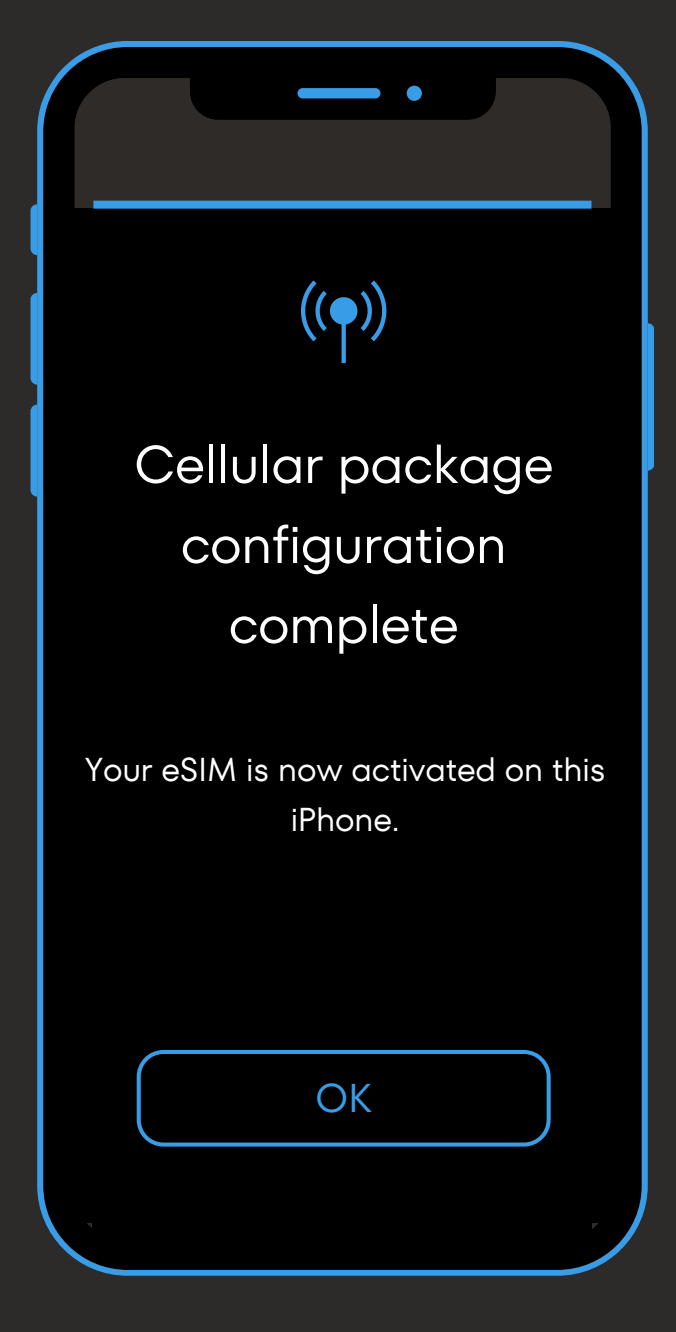

Your eSIM card is now installed. Click on "OK".

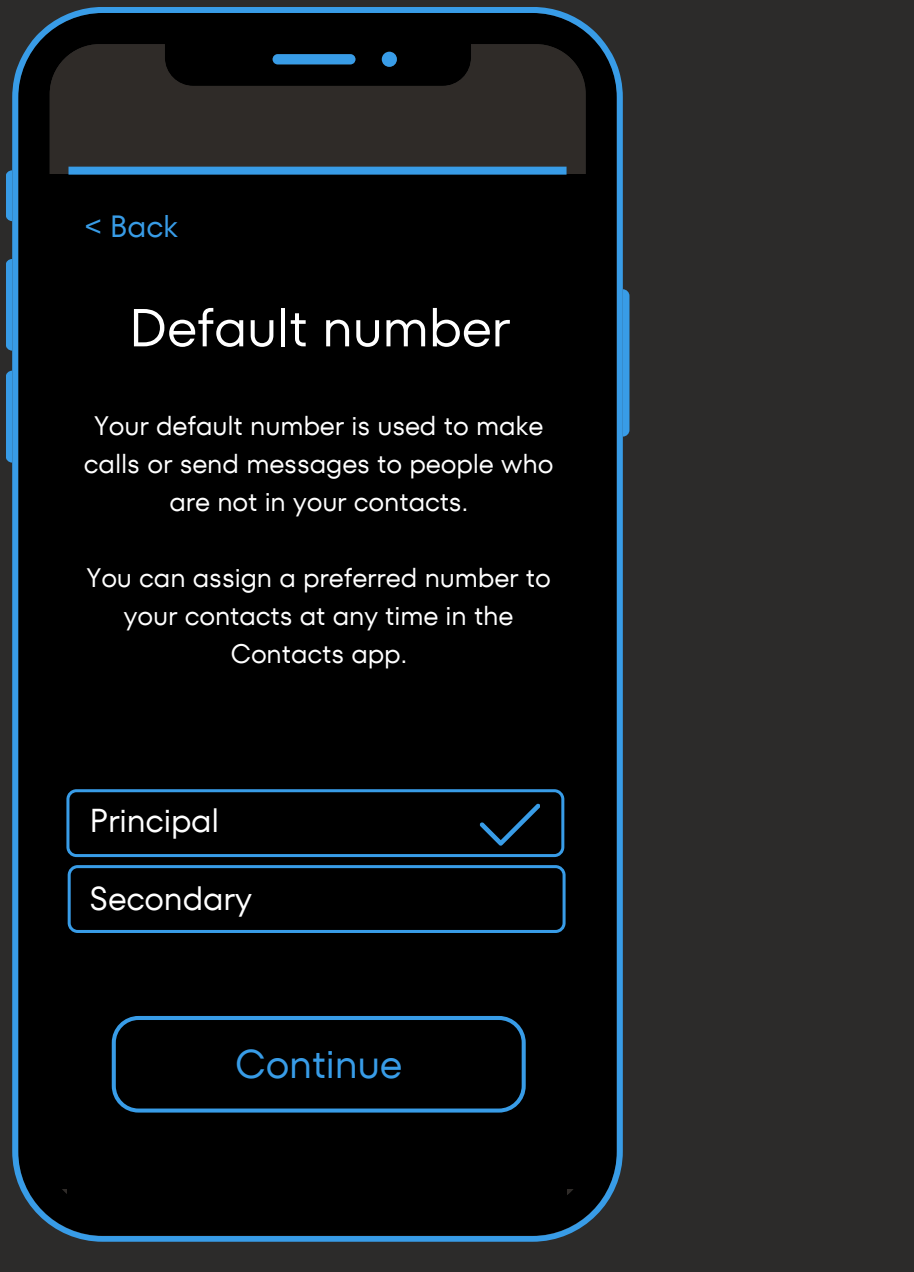

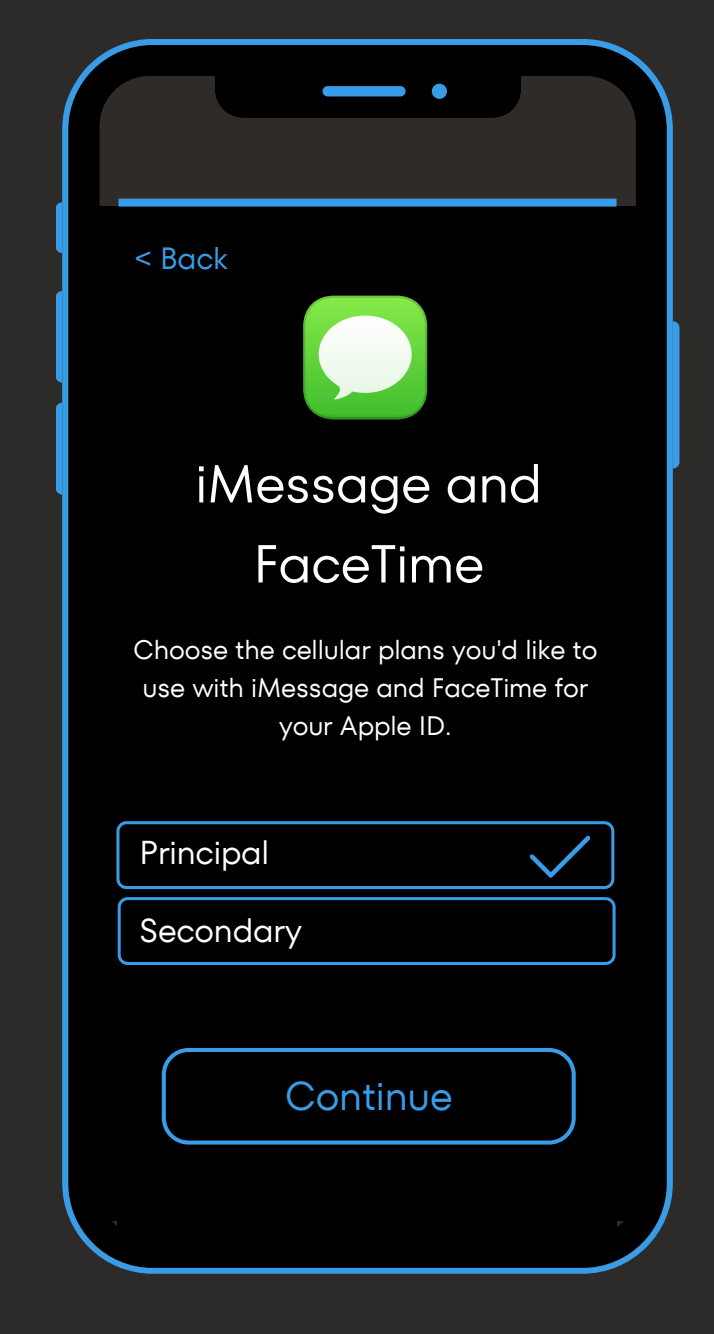

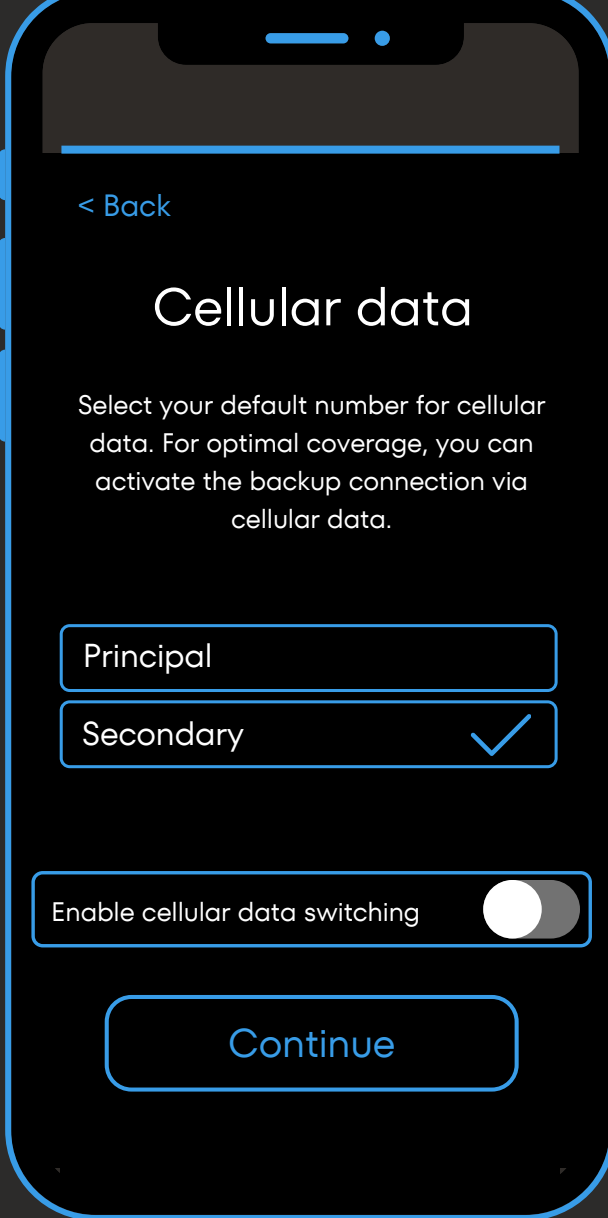

Select your primary number as your Apple ID and continue.

Select your secondary number to use the data on your Simweb card. Remember to leave data switching disabled to avoid overages.

Select your main number as default, then continue.

## **QR code installation (2/3)**

Click on "cellular data" in your settings.

Then set up your SIM / eSIM cards as you wish via these three tabs.

From this tab :

Change the SIM / eSIM card on which you wish to receive your cellular data.

From this tab :

- Uncheck "activate this number" to avoid out-of-plan calls.
- Or uncheck "data abroad" to remain reachable by message / call on your main SIM (may be subject to out-of-plan charges).

From this tab :

- Decide whether or not to activate your Simweb eSIM card.
- Remember to activate data abroad.
- Rename your card's label to "Simweb" to facilitate future use.

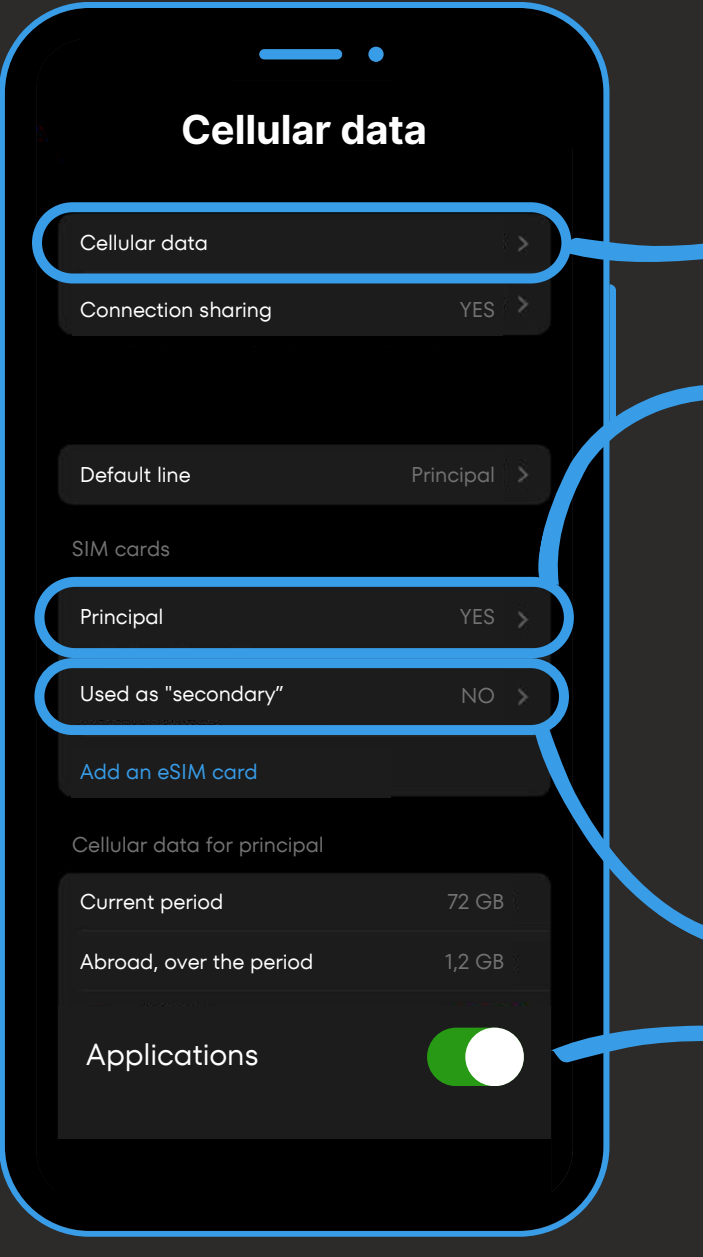

# **QR code installation (3/3)**

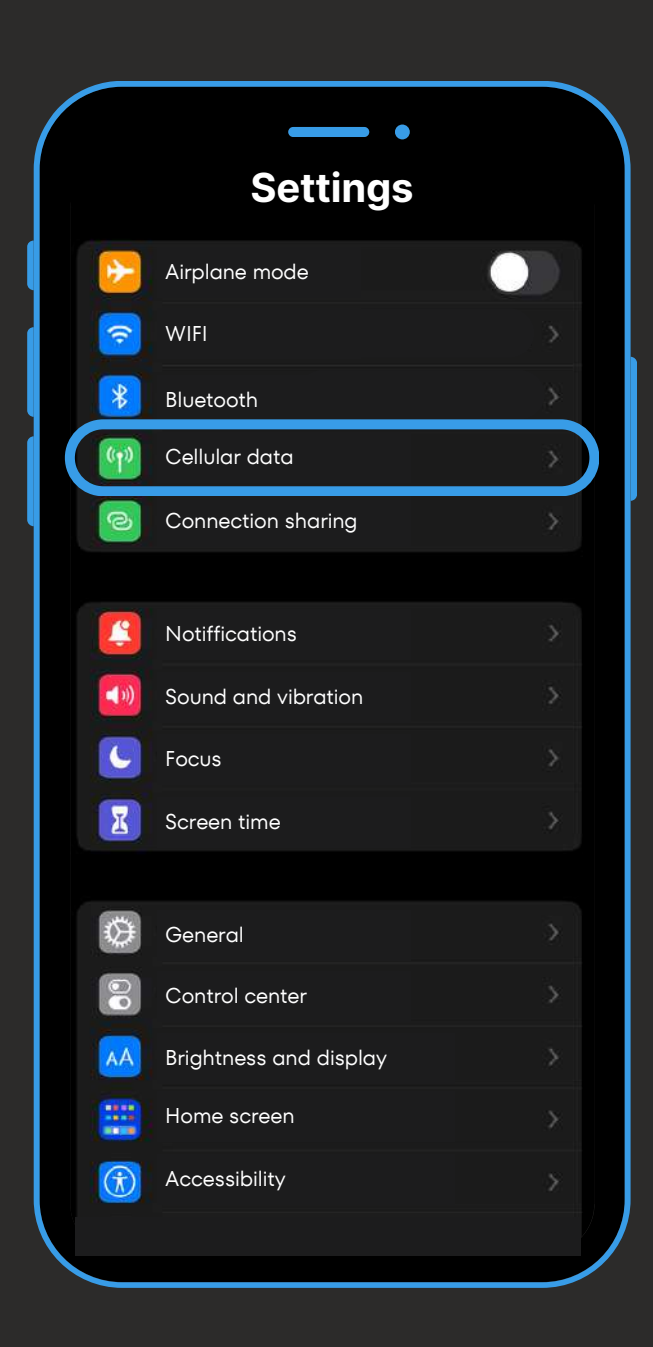

*You can disable the apps you don't need to avoid unnecessary data consumption.*

# **Usage Tracking and Top-Ups**

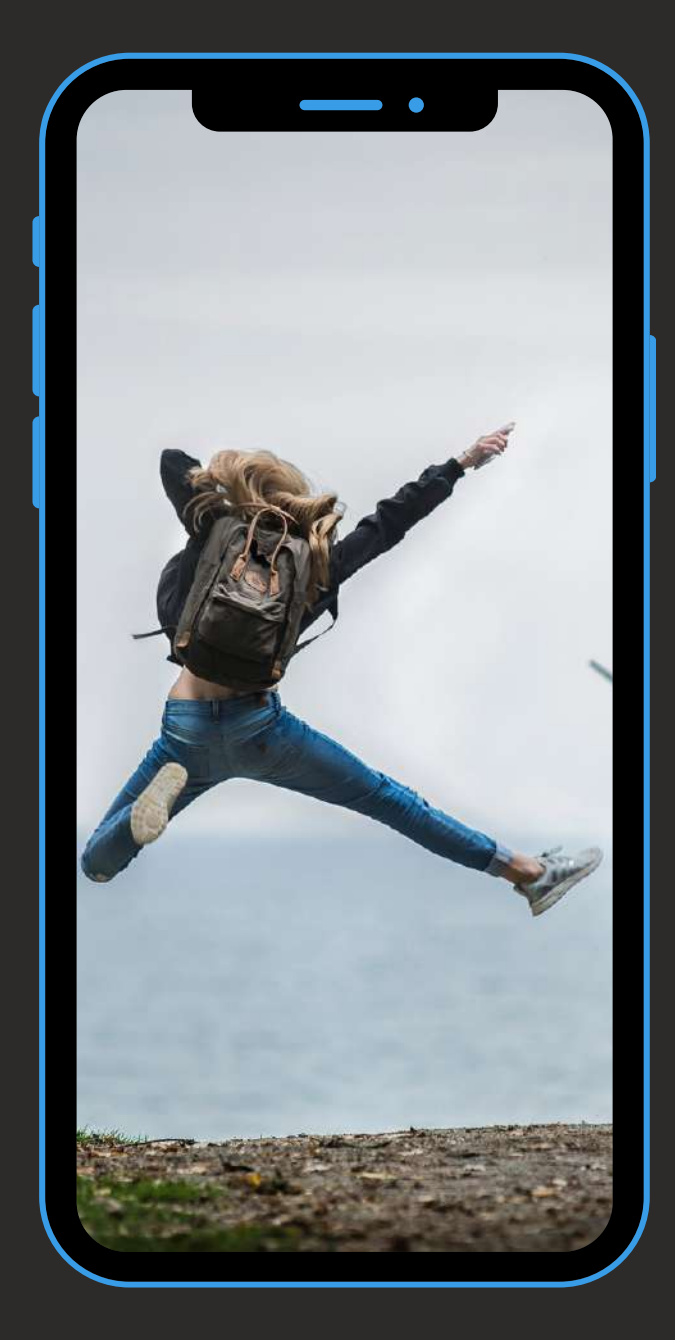

Please note: The eSIM card can only be installed a maximum of 5 times. Beyond that, you'll need to **recommend a new Simweb card. We therefore advise you to keep your card registered in your phone.**

*If your Simweb card is no longer installed in your phone : Log in to your personal space on our website, then find the QR code / manual code in "My eSIM cards" to re-download your Simweb eSIM.*

#### **To track your usage in real-time:**

Log in to your personal area on our website Simweb, then go to "My Account" and "my eSIM cards" to monitor your usage.

### **To top up your Simweb eSIM card:**

Visit our website Simweb, then go to "Our eSIM cards". Select the geographical area and the plan you want, then choose the card on which to top up your plan (Find your cards under "My eSIM cards" in the "my account" tab).

The top-up will apply instantly to your Simweb card. Remember to order it at the right time.

# **Manual code installation (1/2)**

Open "connections" (or "network and internet") from your smartphone's settings.

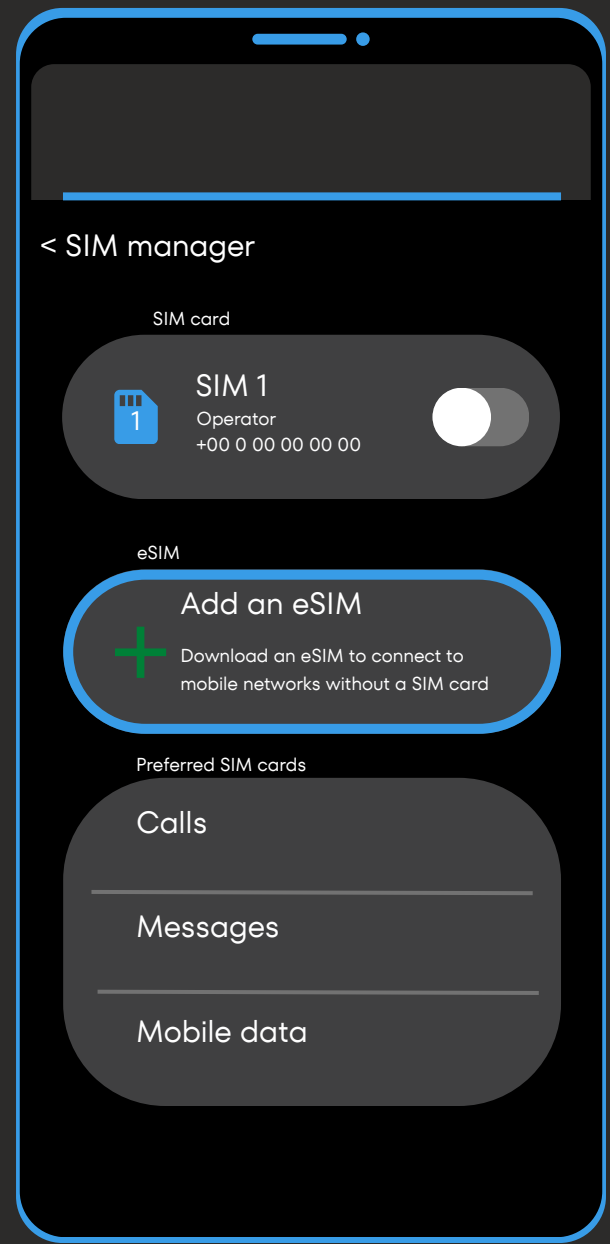

Then click on "SIM manager" (or on "+" next to "mobile network").

Then click on "Add an eSIM" (or "download SIM card instead"), then "scan operator QR code" (or "next").

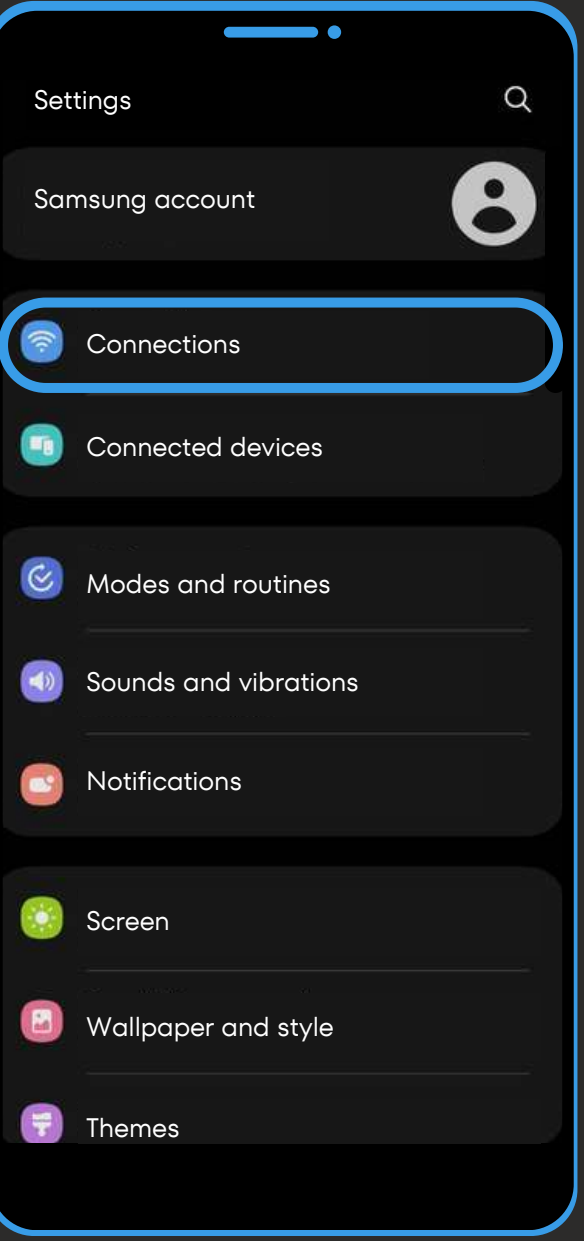

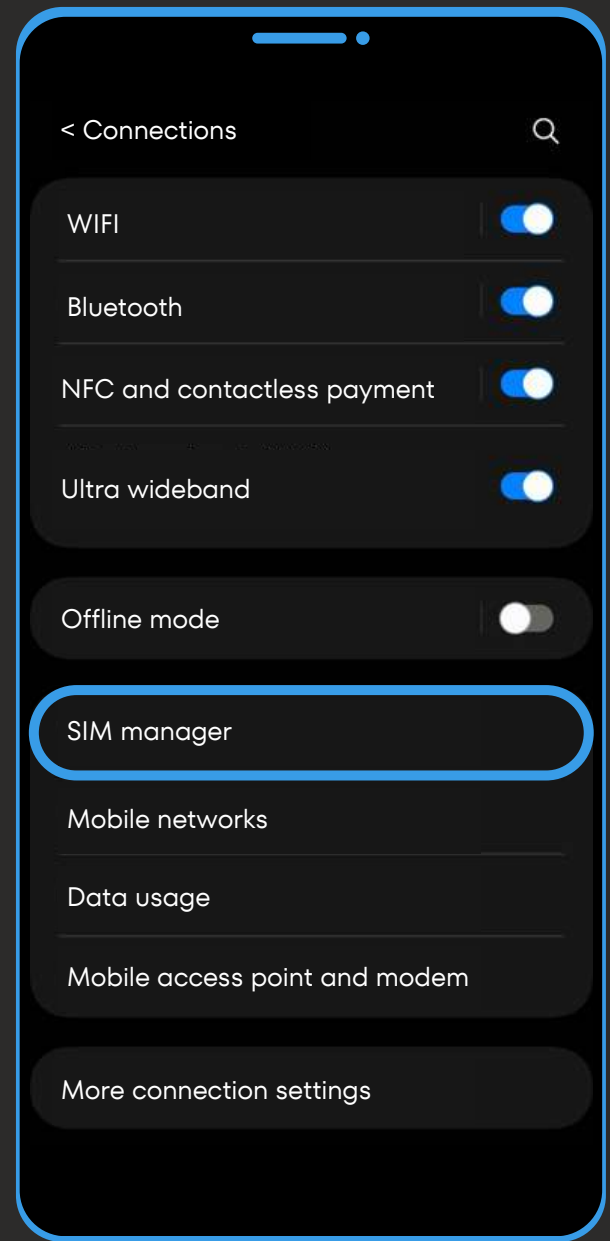

# **Manual code installation (2/2)**

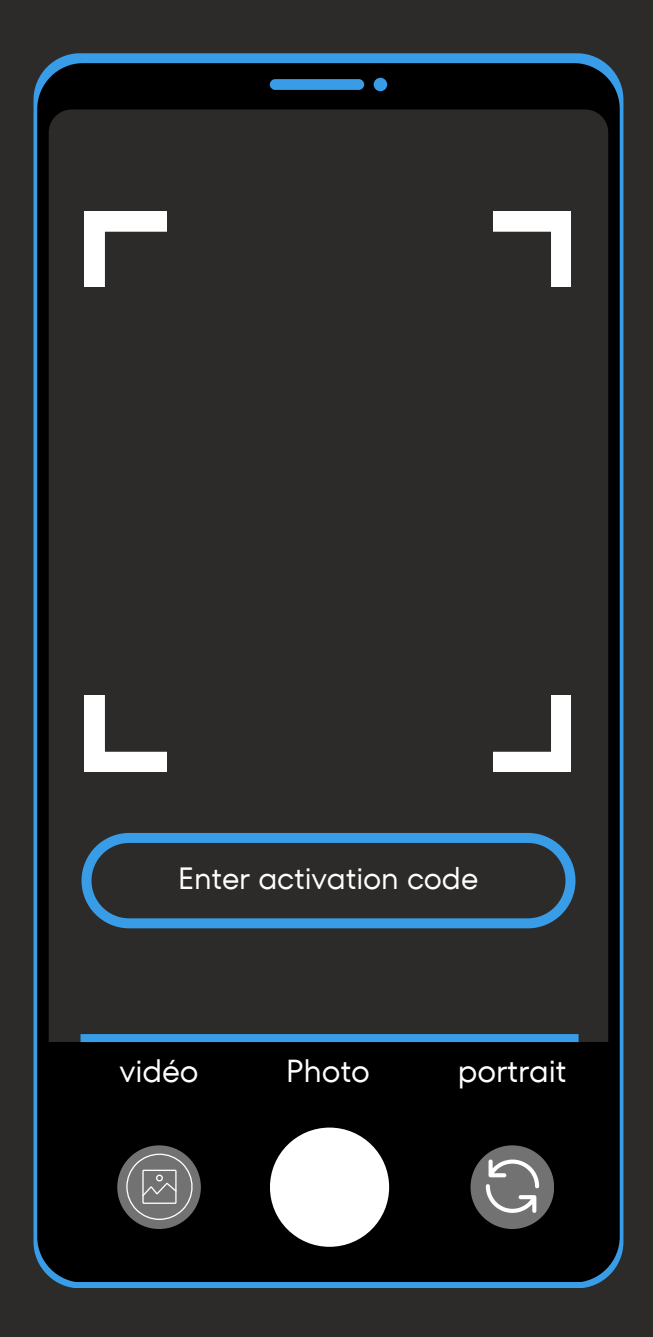

Click on "Enter activation code" (or "Need help?" then "Enter data manually").

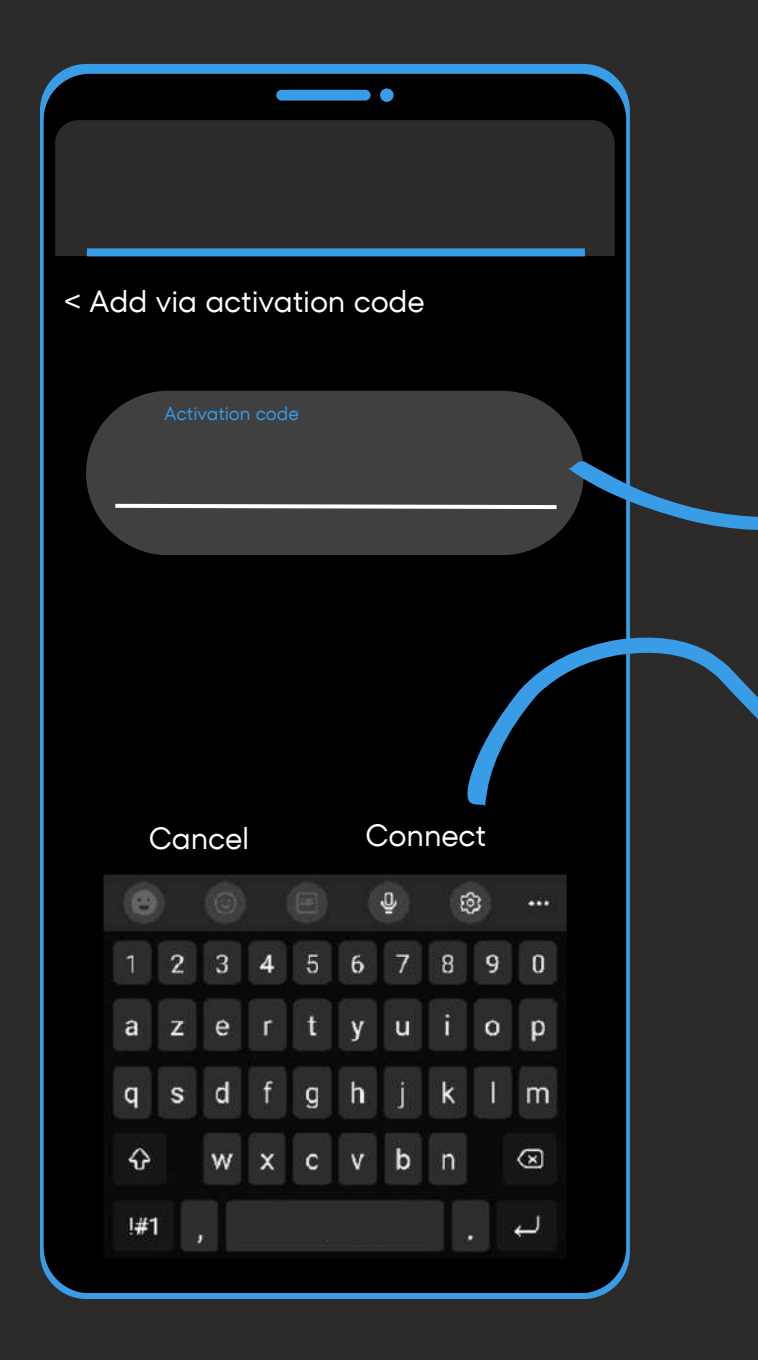

Once on this window, enter the manual code received with the QR code.

### **Example of manual code :**

1**\$**XXXXXXXXX**\$**ZZZZZZZZZ

In "activation code" enter the full activation code.

Then click on "Connect" to activate your eSIM.

**To continue installation, go to step 2 on the next page.**

*If the phone asks you to, add an APN with the following information: name: "Simweb"; APN: "mbb" then validate.*

**Add** Add an eSIM? This will allow your phone to connect to the eSIM network. < Add an eSIM

 $\blacksquare$ 

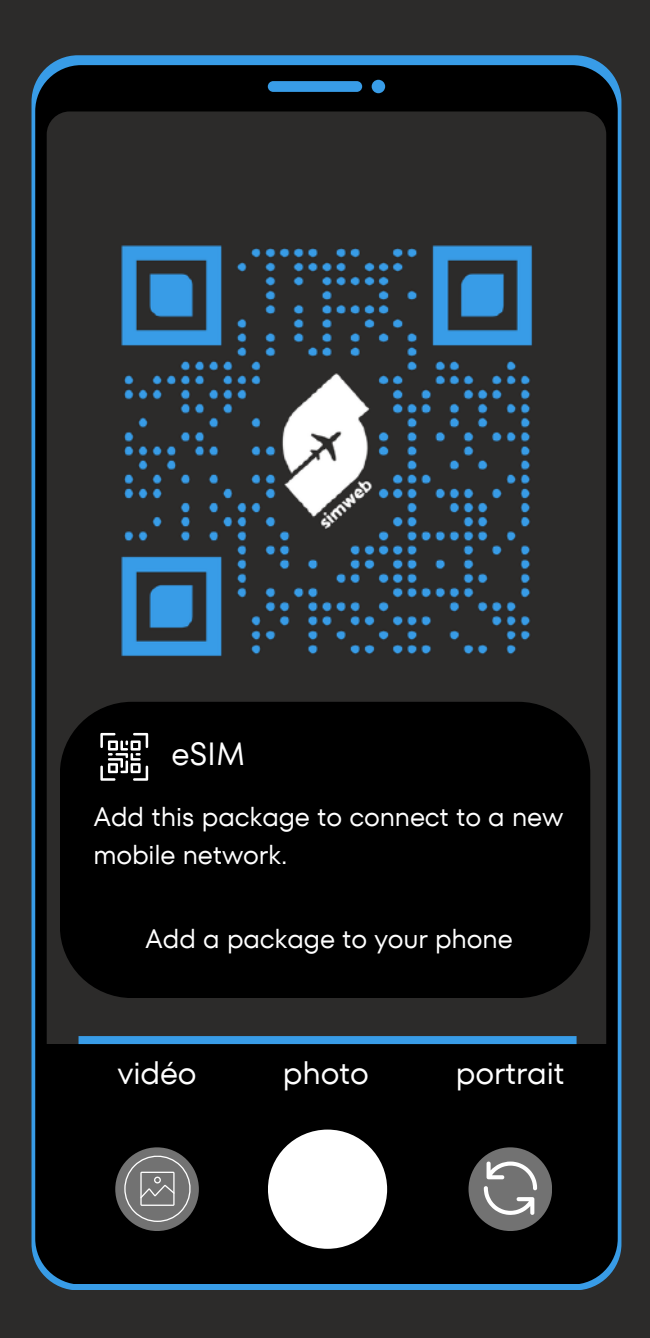

Scan the QR code received by e-mail, then click on the tab to add a new package.

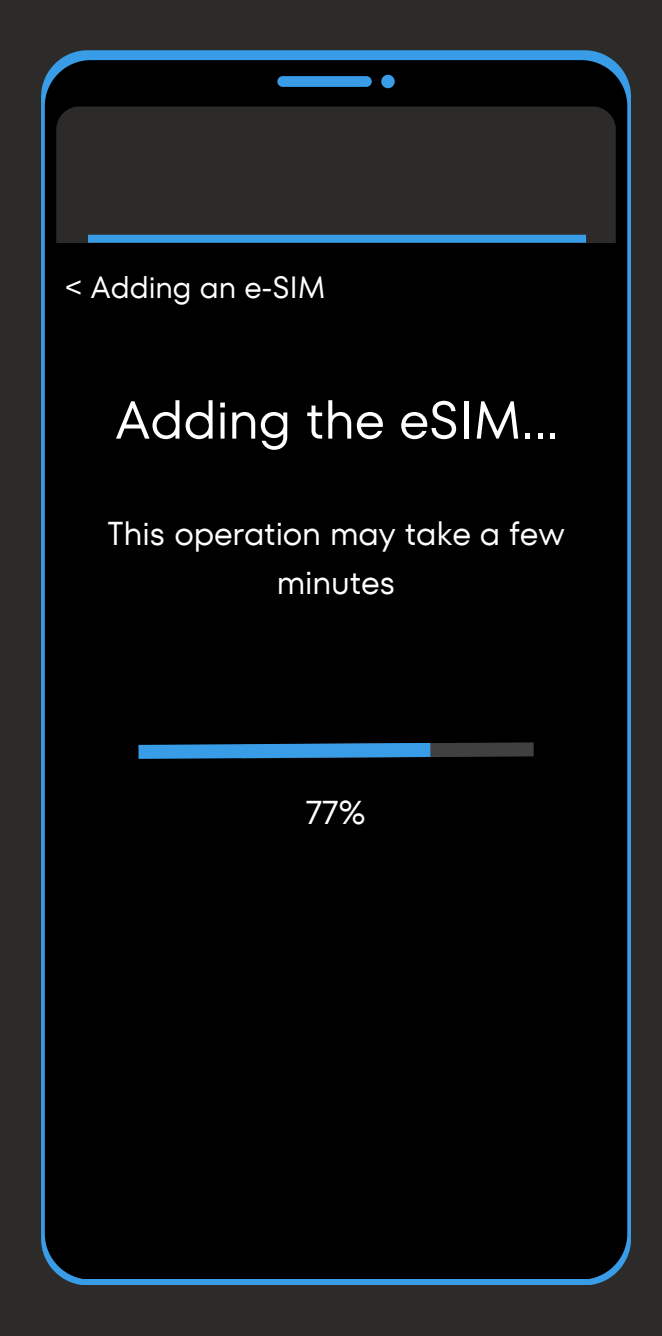

Activate your eSIM card by clicking on "Add".

If the phone asks you to, add an APN with the following information: name: "Simweb"; APN: "mbb" then validate.

Wait a few minutes for your eSIM card to install itself.

# **QR code installation (1/2)**

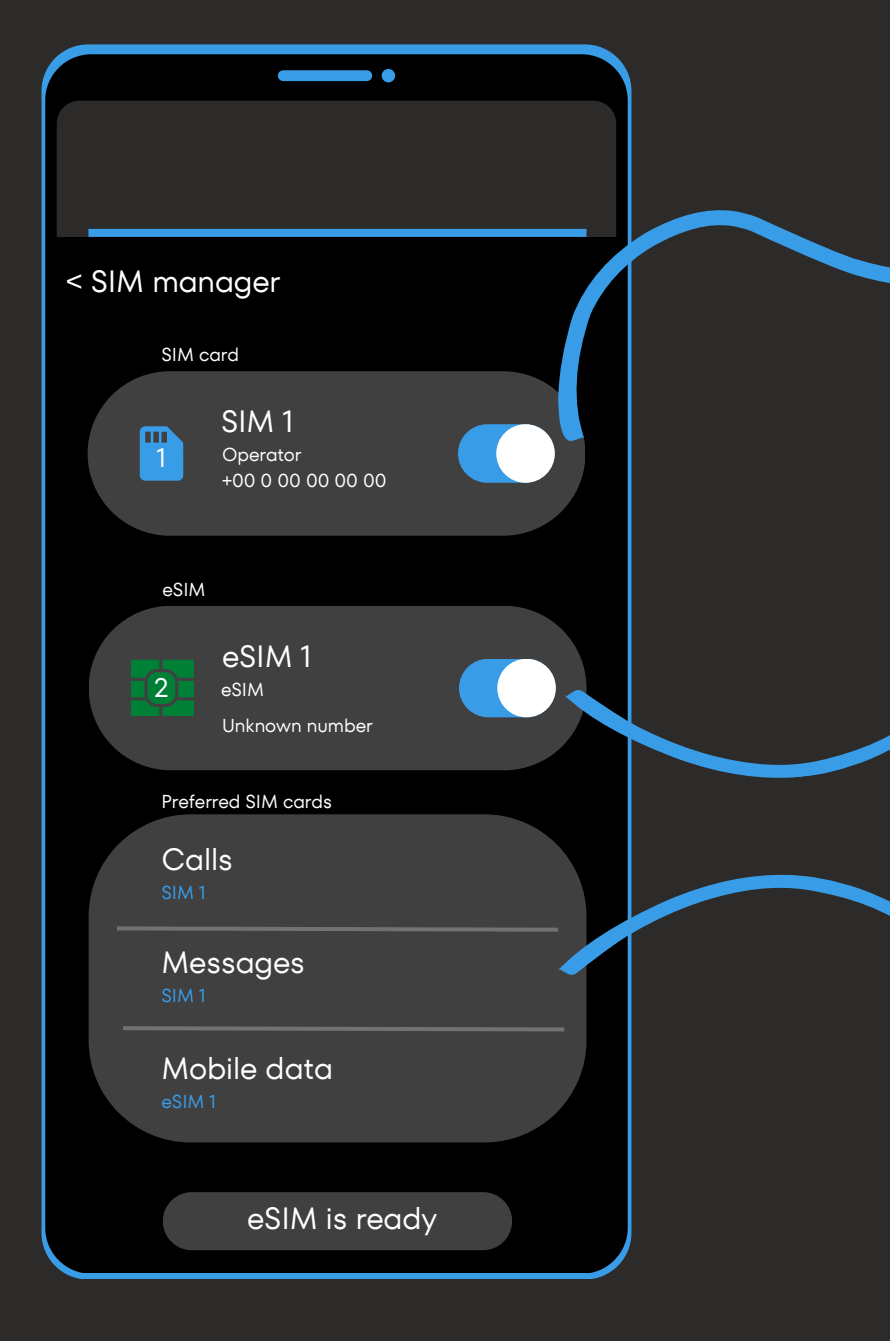

From this tab :

- Uncheck your main SIM to avoid out-of-plan calls.
- Or leave your main SIM activated if you wish to continue receiving calls and sms (may be subject to overages).

- . Decide whether or not to activate your Simweb eSIM card.
- Rename your card's label to "Simweb" for easier future use.

From this tab :

Select the SIM card / eSIM on which to receive calls; sms and your mobile data.

Cut off calls and sms and select your Simweb eSIM as "Mobile data" to avoid any overage.

From this tab :

Then set up your SIM / eSIM cards as you wish via these three tabs.

If the phone asks you to, add an APN with the following information: name: "Simweb"; APN: "mbb" then validate.

# **QR code installation (2/2)**

Open "Connections" (or "Network and Internet") from your smartphone settings, then "SIM Manager".

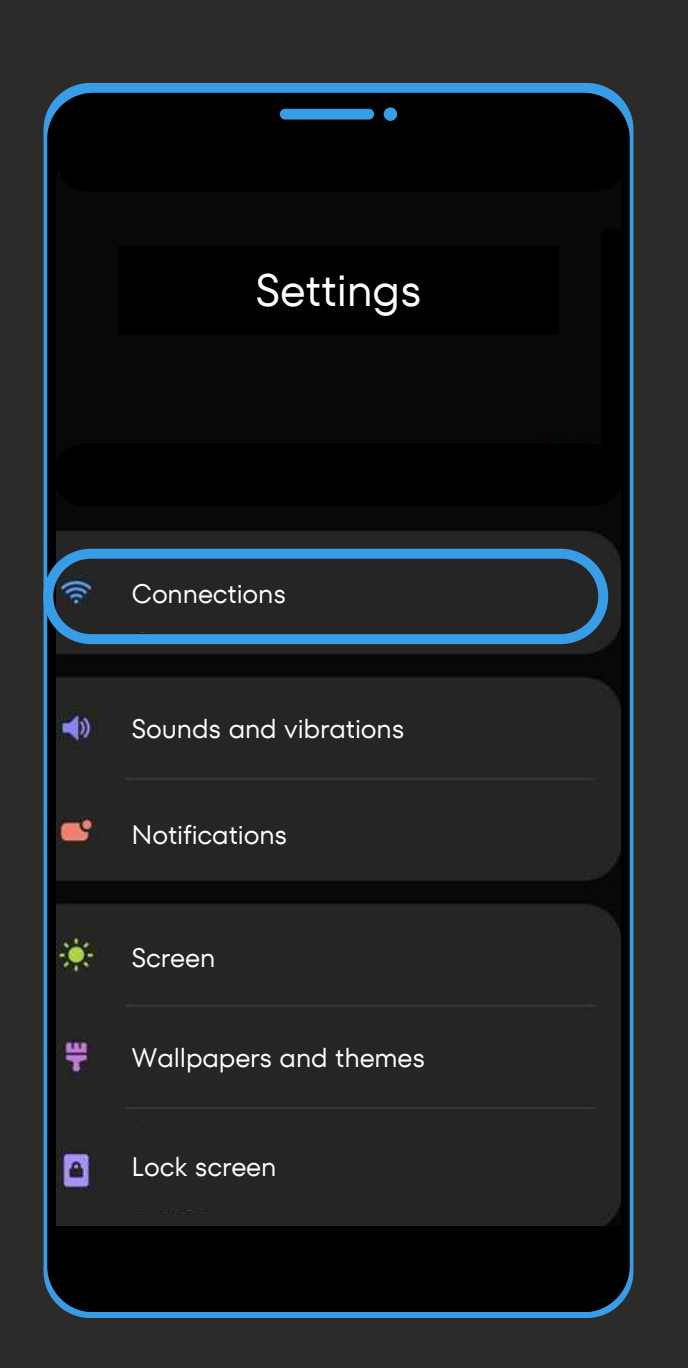

# **Usage Tracking and Top-Ups**

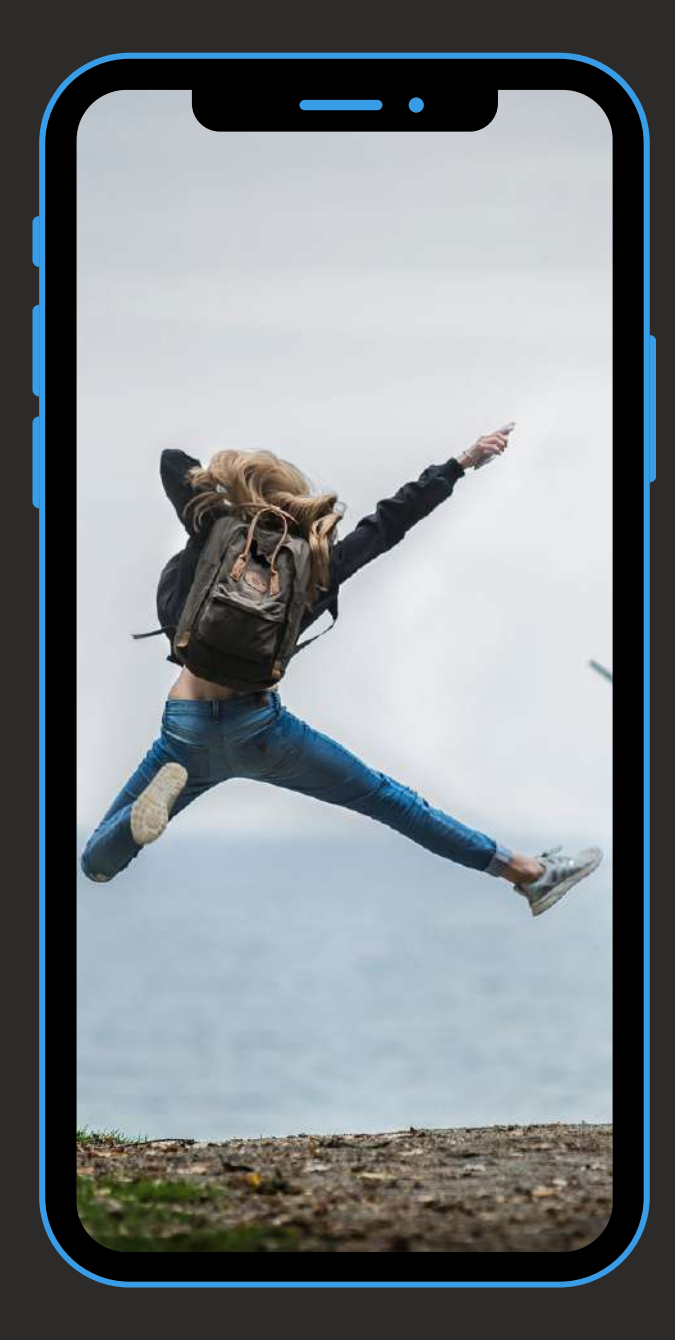

Please note: The eSIM card can only be installed a maximum of 5 times. Beyond that, you'll need to **recommend a new Simweb card. We therefore advise you to keep your card registered in your phone.**

*If your Simweb card is no longer installed in your phone : Log in to your personal space on our website, then find the QR code / manual code in "My eSIM cards" to re-download your Simweb eSIM.*

#### **To track your usage in real-time:**

Log in to your personal area on our website Simweb, then go to "My Account" and "my eSIM cards" to monitor your usage.

#### **To top up your Simweb eSIM card:**

Visit our website Simweb, then go to "Our eSIM cards". Select the geographical area and the plan you want, then choose the card on which to top up your plan (Find your cards under "My eSIM cards" in the "my account" tab).

The top-up will apply instantly to your Simweb card. Remember to order it at the right time.